# **LIFULL HOME'S Manager**空き家バンク

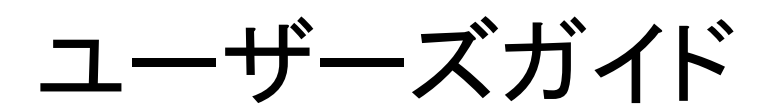

# 株式会社 LIFULL

2023年2月8日 更新版

# 目次

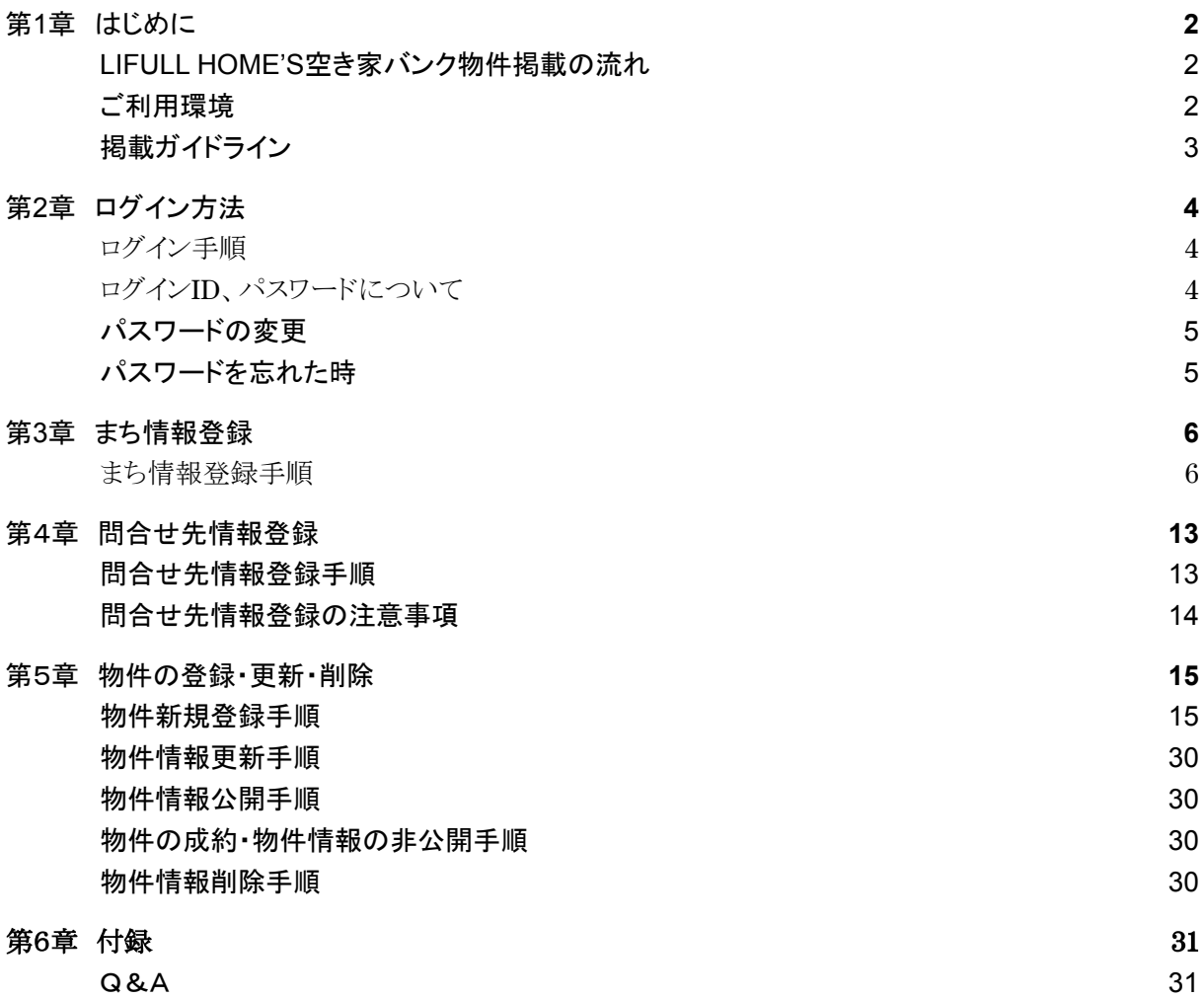

### <span id="page-2-0"></span>第**1**章 はじめに

LIFULL HOME'S空き家バンクへのお申込みありがとうございます。 ユーザーズガイドでは、LIFULL HOME'S Manager空き家バンク(以下「Manager」といいます)の基本操作に ついて、図を交えながらご紹介していきます。

<span id="page-2-1"></span>**LIFULL HOME'S**空き家バンク物件掲載の流れ

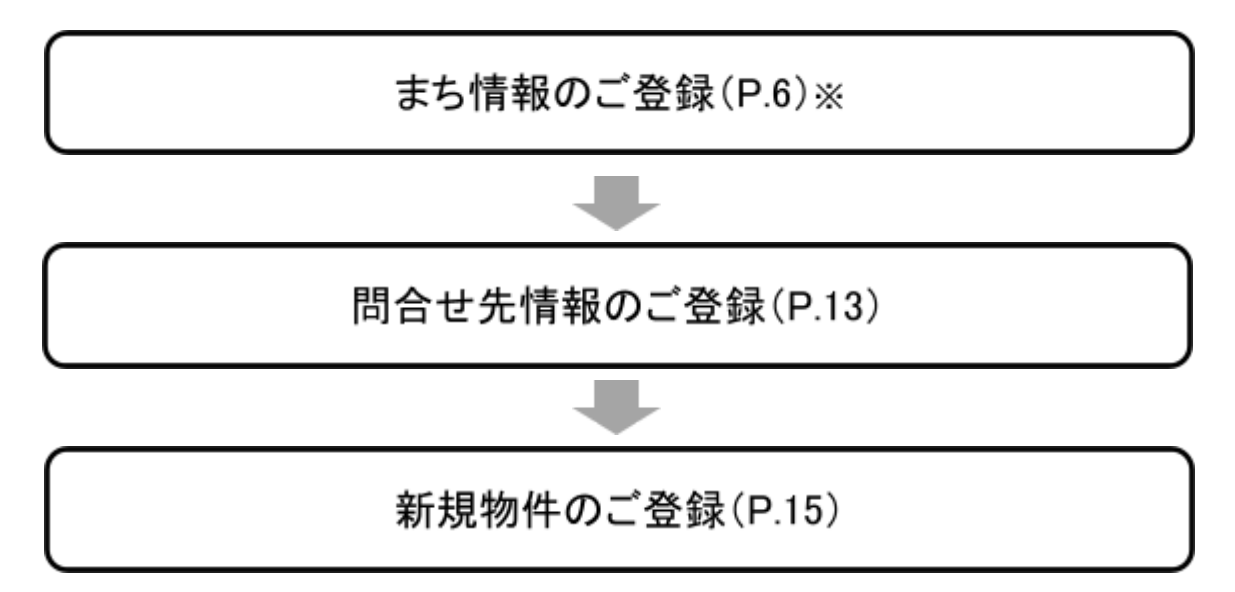

※まち情報の登録は、まち情報登録権限が付与されているアカウントのみ行うことができます。 権限がない場合は、まち情報の登録項目は画面に表示されません。

権限は、自治体(県を除く)のアカウントに対して、事務局で付与しております。

ご不明点がございましたらお気軽に事務局までお問合せ下さい。

#### <span id="page-2-2"></span>ご利用環境

Managerを快適にご利用いただくために、以下の環境を推奨します。以下の環境以外でのご利用に対するサ ポートはいたしかねる場合があること、また、推奨環境の内容を予告なく変更する場合がありますことを、ご了 承ください。

- OS: Windows 10以降、macOS最新版
- ブラウザ: Microsoft Edge, Google Chrome, FireFox,, Safari最新版 ※2023年2月現在の推奨環境となります。
- ブラウザの設定について

Managerは、JavaScriptとCookieを有効にしてご利用ください。無効にしている場合は、ブラウザの設定 にしたがって有効に切り替えてください。

<span id="page-3-0"></span>掲載ガイドライン

■ ご掲載可能な物件について

空き家、空き地、空き店舗(事業用物件)など、幅広くご掲載可能です。

【物件種別】

売買居住用、売買土地、売買事業用、賃貸居住用、賃貸土地、賃貸事業用 ※「居住用」には戸建のほか、マンションやアパートも含みます。 ※イレギュラーケース、判断に迷われた際は、事務局にご相談ください。

■ ユーザーにご注目いただくために

必須項目以外の物件情報もできるご入力ください。 ※暮らしのテーマタグなどを使うことで閲覧を誘導しやすくなります。 ※特に画像は**1**枚でも多い方がより閲覧されやすくなります。

【物件登録の必須項目】 ・物件種別 ・物件名・建物名 ・物件所在地(都道府県, 市区町村) ・価格、賃料(「応相談」でも可) ・引渡し状況(即時/相談/時期指定)※デフォルトの状態は「相談」です ・現況(空家/居住中/賃貸中/未完成/満室賃貸中)※デフォルトの状態は「空家」です ・問合せ先

※ご入力内容に不足・誤りがある場合は、画面にエラー表示されます。

■ ご掲載不可の物件

掲載時点で取引ができない、困難な物件は掲載対象外です。

・居住中

・商談中

・売約済み、賃貸取引確定済み

・買主様への移転登記不可

※ご判断に迷われた際は事務局までお問合せ下さい。

## <span id="page-4-0"></span>第**2**章 ログイン方法

### <span id="page-4-1"></span>ログイン手順

- **1** ブラウザを起動し、下記のアドレスを入力して、ログイン画面を表示します。 **https://manager.akiyabank.homes.co.jp/**
- **2** ログイン**ID**、パスワードを入力し、「ログインする」ボタン(**A**)をクリックします。
- **3** 新しいパスワードを設定してください。**(B)** パスワードは、数字とアルファベットを含む**8**文字以上としてください。

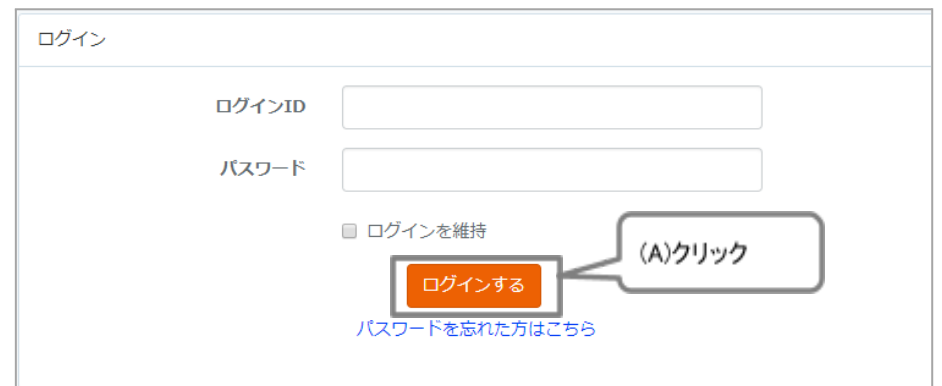

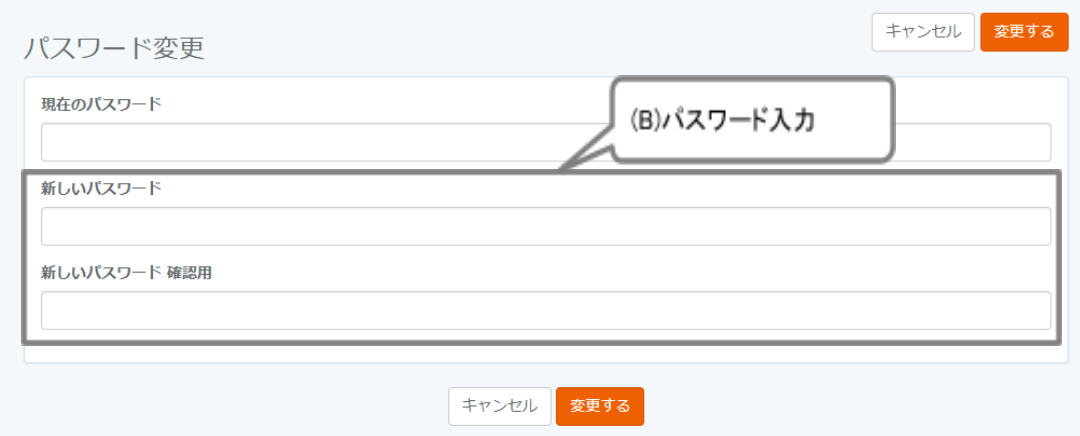

<span id="page-4-2"></span>ログイン**ID**、パスワードについて

- 申込書に記入されたメールアドレスに、ログインIDと初期パスワードをお送りしています。
- ログインIDと初期パスワードが不明の場合は、事務局にお問合せください。

#### <span id="page-4-3"></span>パスワードの変更

● パスワードを変更したい場合は、下記の手順で変更してください。

- 1. 「自治体・まち情報」をクリックします。(**A**)
- 2. ログイン**ID**の横に表示されている「パスワード変更」をクリックします。(**B**)
- 3. 現在のパスワードと新しいパスワードを入力し、「変更する」をクリックします。

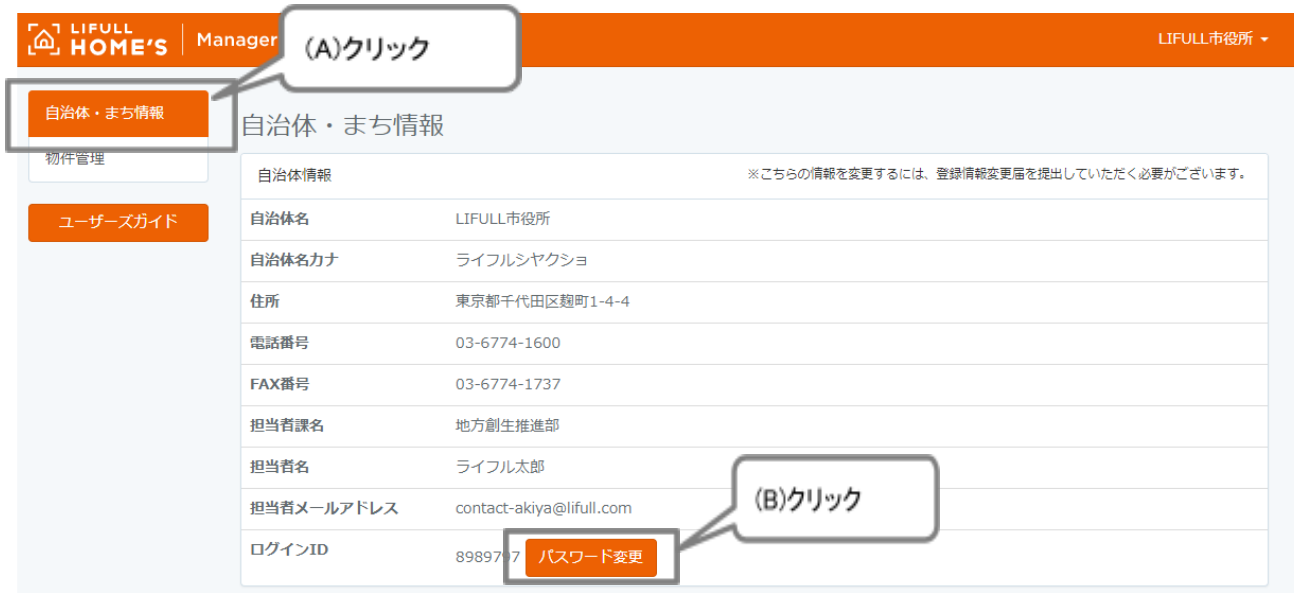

#### <span id="page-5-0"></span>パスワードを忘れた時

- パスワードを忘れた場合は、下記の手順で新しいパスワードを設定してください。
- 1. ログインページを表示します。
- 2. 「パスワードを忘れた方はこちら」をクリックします。(**A**)
- 3. ログイン**ID**を入力し「パスワード再設定メールを送信」をクリックします。
- 4. 登録されたメールアドレスにパスワード再設定のメール通知が届きます。
- 5. リンク先で新しいパスワードを設定します。

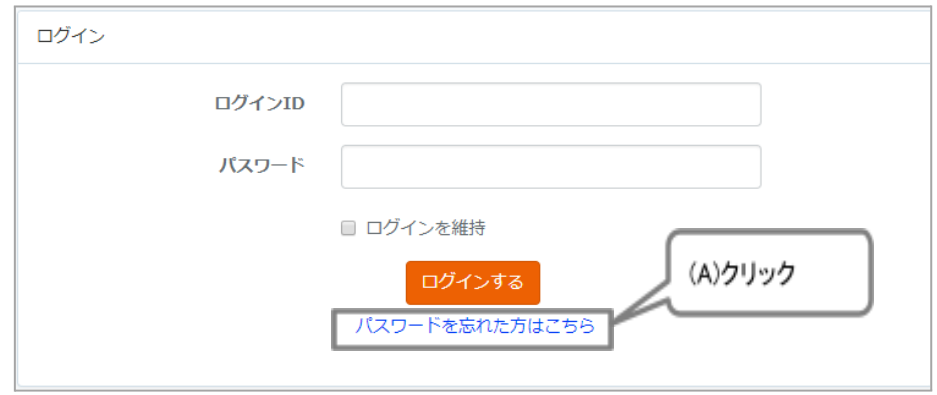

ログイン**ID**が分からない時

● ログインIDをお知らせしますので、事務局までメールでお問い合わせください。

## <span id="page-6-0"></span>第**3**章 まち情報登録

- まち情報は、LIFULL HOME'S空き家バンク内で物件情報と共に表示されます。画像や紹介文で、地 域の魅力をユーザーに伝えてください。
- まち情報の登録は、まち情報登録権限が付与されているアカウントのみ行うことができます。権限がな い場合は、まち情報の登録項目は画面に表示されません。権限は、市町村担当課(県を除く)のアカウ ントに対して、事務局で付与しております。ご不明点がございましたら事務局までお問合せ下さい。

#### <span id="page-6-1"></span>まち情報登録手順

- 1. メニューの「自治体・まち情報」をクリックします。
- 2. 「トップ画像」、「まちの特徴」、「キャッチコピー」、「まちの魅力」、「移住支援制度」「まち「自治体サイト **URL**」を入力します。(**A**)
- 3. 「この内容で更新」ボタンをクリックします。(**B**)

※「まちの基本情報」内の「トップ画像」、「まちの魅力」、「自治体サイトURL」を入力いただくと、まち情報が 公開されます。

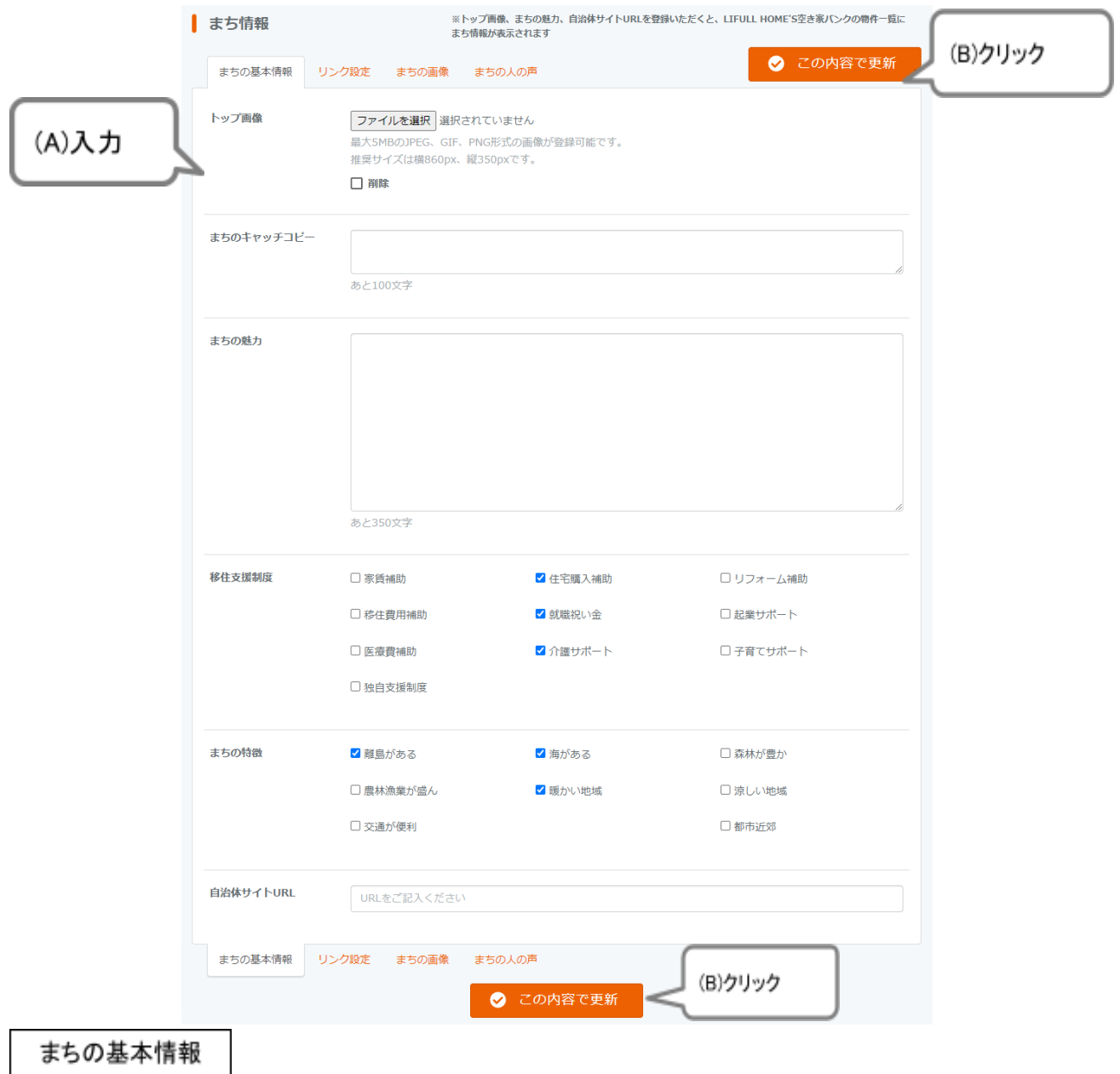

● 入力画面

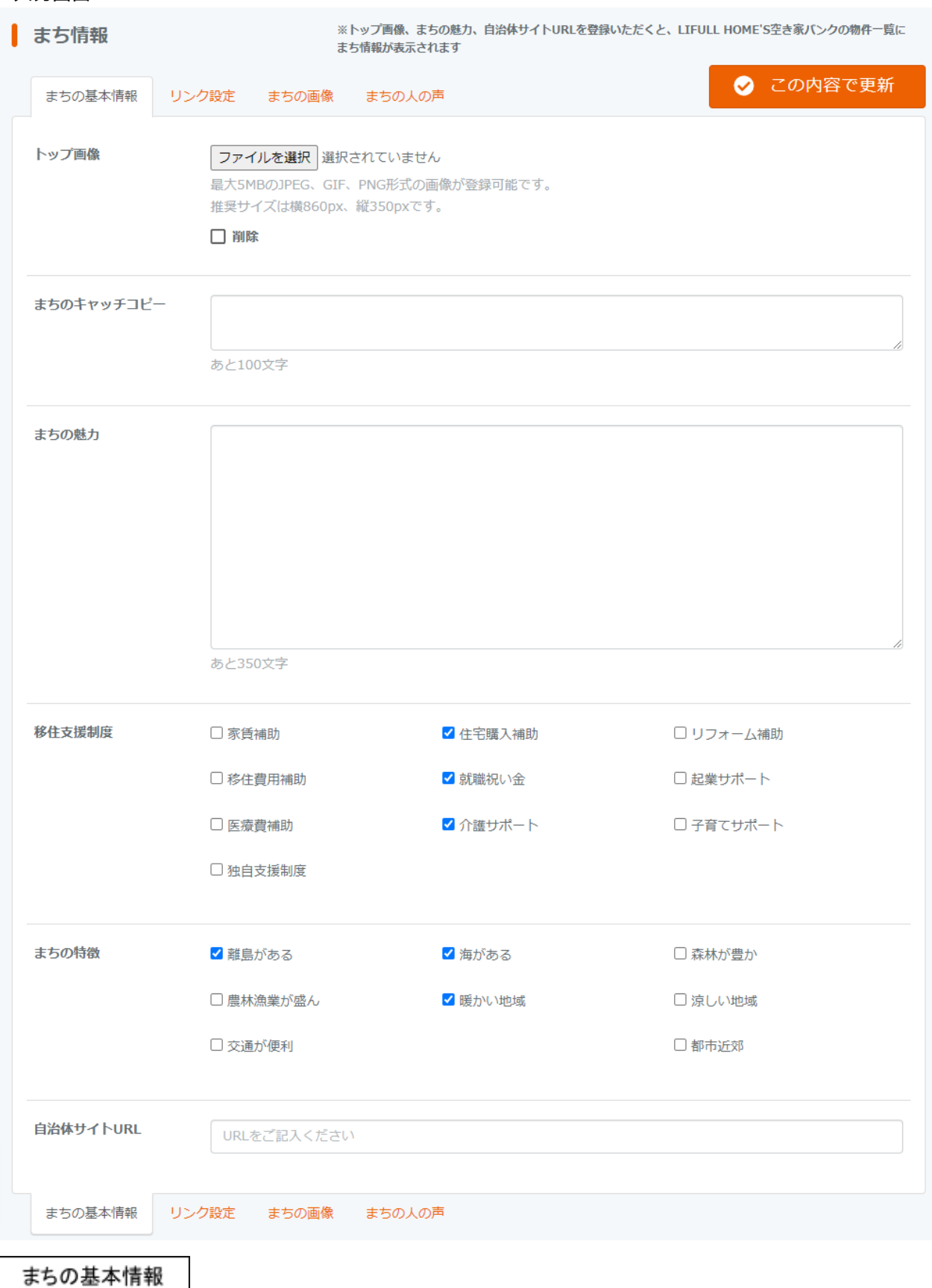

#### 基本情報

- トップ画像 ※この項目に入力がないと、まち情報が公開されません まちのイメージが伝わる画像をアップロードしてください。 最大5MBまでのJPEG、GIF、PNG形式の画像が登録可能です。推奨サイズは、横860px、縦350px です。
- 削除チェックボックス トップ画像を削除したいときにチェックを入れて更新すると、画像を削除することができます。
- まちのキャッチコピー まちのキャッチコピーを入力してください。最大100文字まで入力可能です。
- 移住支援制度 自治体で実施している支援制度を選択してください。複数選択可能です。 支援制度の該当基準は以下を参考にしてください。

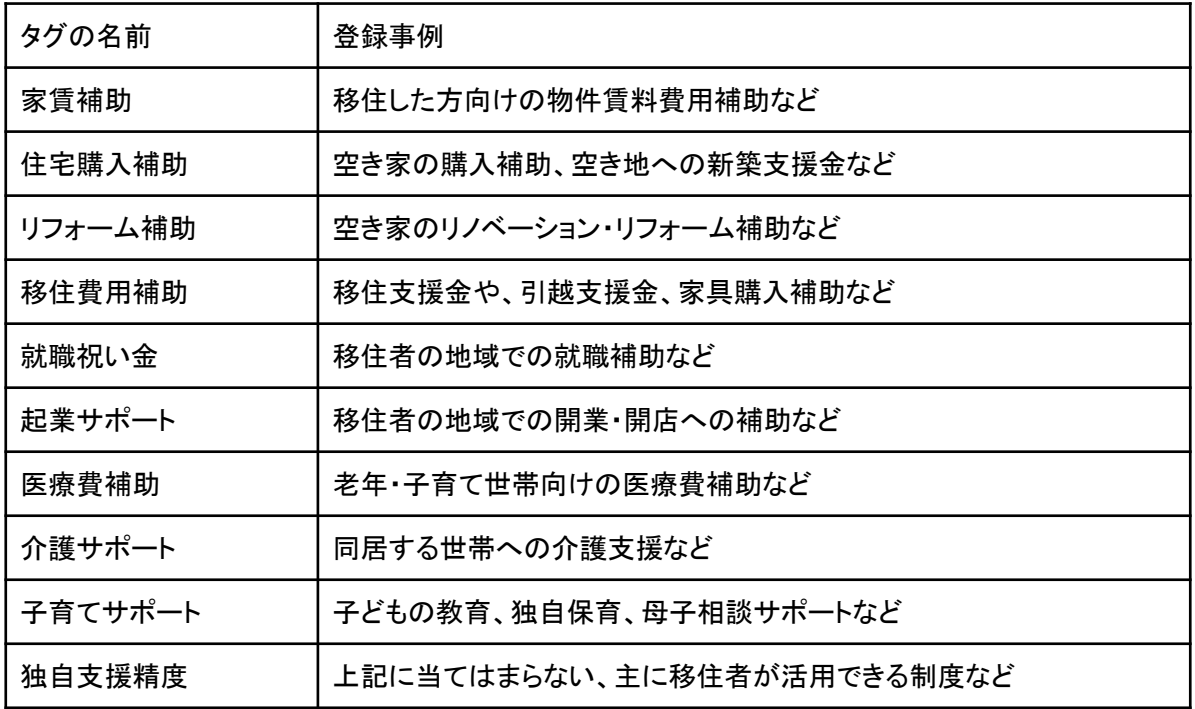

● まちの特徴

当てはまる自治体の特徴選択してください。複数選択可能です。 支援制度の該当基準は以下を参考にしてください。

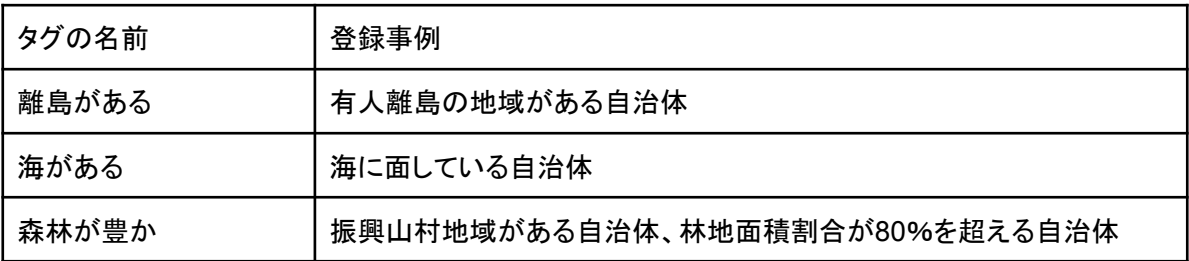

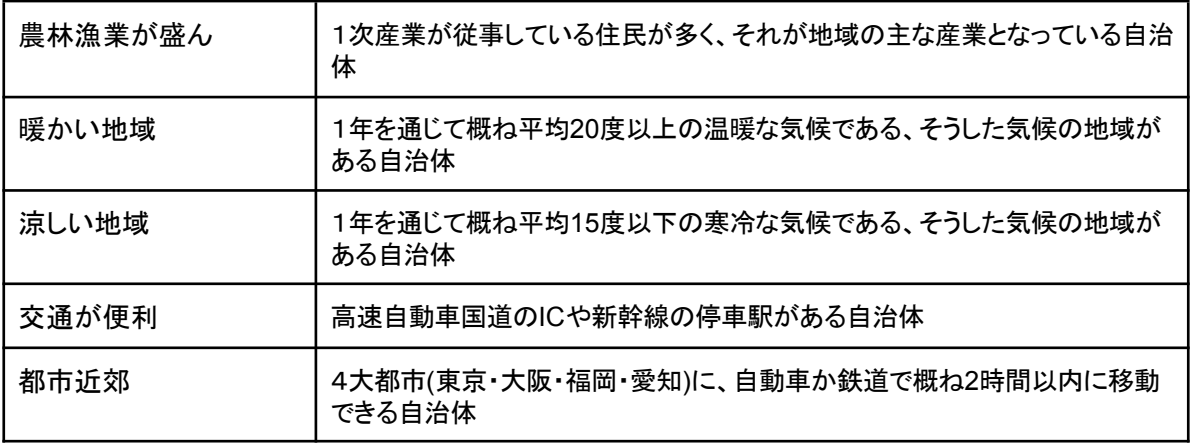

- まちの魅力 ※この項目に入力がないと、まち情報が公開されません まちの魅力を紹介する文章を入力してください。最大350文字まで入力可能です。
- 自治体サイトURL ※この項目に入力がないと、まち情報が公開されません 自治体のサイトURLを入力してください。

リンク設定

● 入力画面

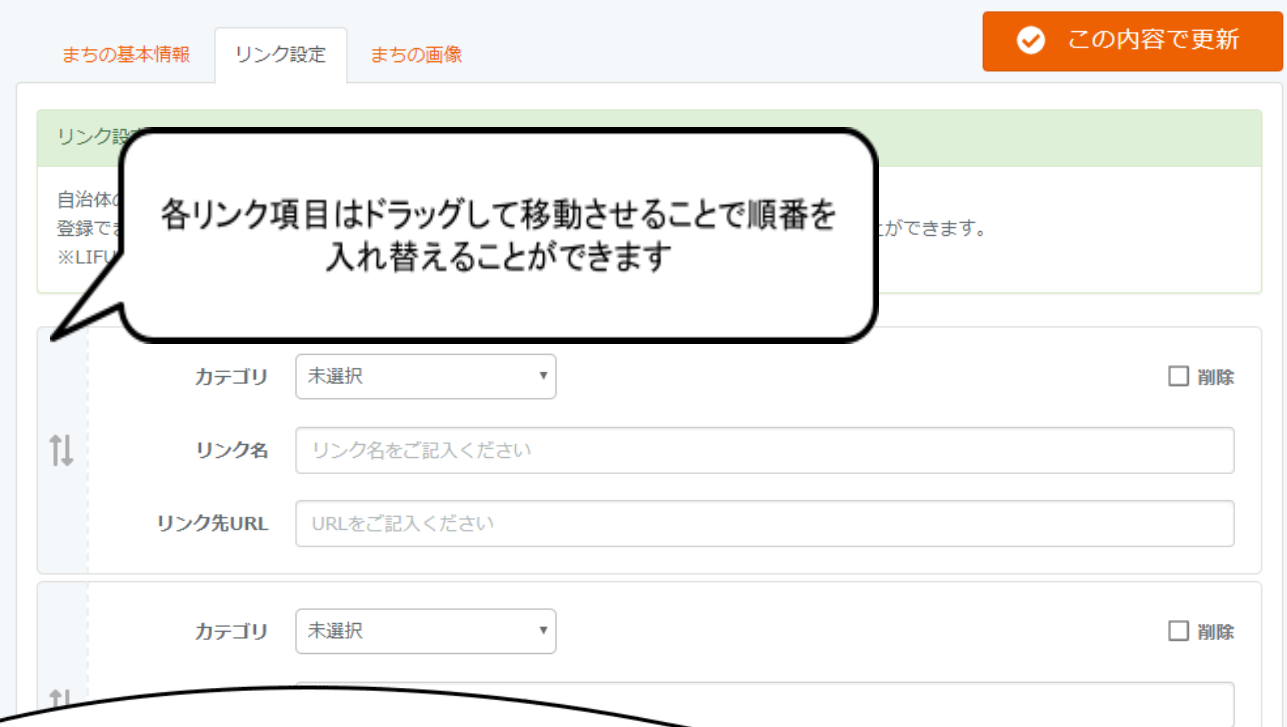

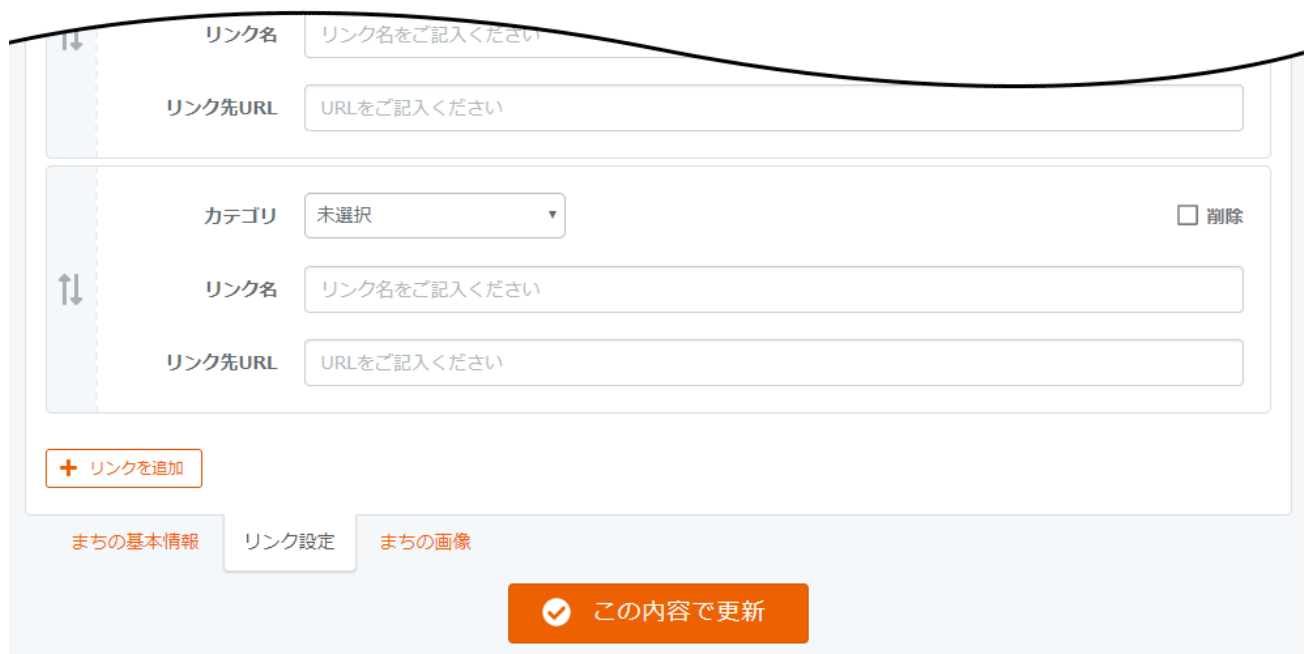

- 自治体の補助金制度や移住、仕事、地域おこし協力隊の採用情報などに関する情報ページへのリン クを登録・表示できます。 登録できるのは最大20件です。設定したしたリンクはドラッグ&ドロップで登録順の変更を行うことがで きます。
- LIFULL HOME'S空き家バンクに掲載される順番は、登録順となります。

リンク設定

- カテゴリ リンクの内容に当てはまるカテゴリを設定してください。「未選択」のままリンク設定はできません。
- リンク名 リンクとして表示されるテキストを入力してください。
- リンク先URL リンク先のURLを入力してください。
- 削除チェックボックス 削除したいリンクにチェックを入れて更新すると、そのリンク項目を削除することができます。
- 「+リンクを追加」ボタン リンクの入力項目を追加することができます。最大20件まで追加できます。

まちの画像

#### ● 入力画面

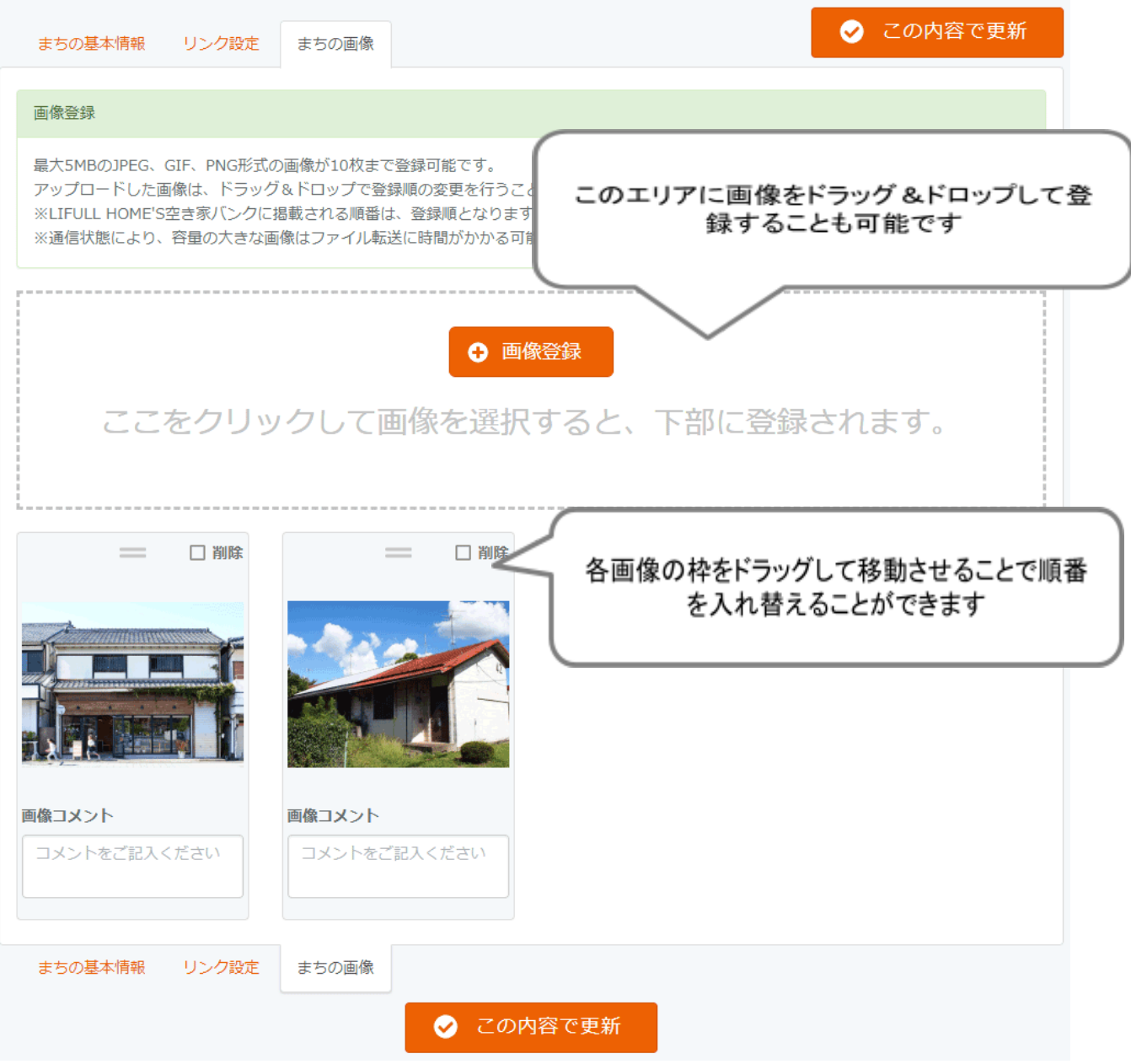

- 最大5MBのJPEG、GIF、PNG形式の画像が10枚まで登録可能です。 アップロードした画像は、ドラッグ&ドロップで登録順の変更を行うことができます。
- LIFULL HOME'S空き家バンクに掲載される順番は、登録順となります。
- 通信状態により、容量の大きな画像はファイル転送に時間がかかる可能性があります。あらかじめ縮 小をしていただくことを推奨します。
- 削除チェックボックス 削除したいリンクにチェックを入れて更新すると、そのリンク項目を削除することができます。
- 画像コメント 画像下部に表示されるコメントを入力してください。最大30文字まで入力可能です。

まちの人の声

#### ● 入力画面

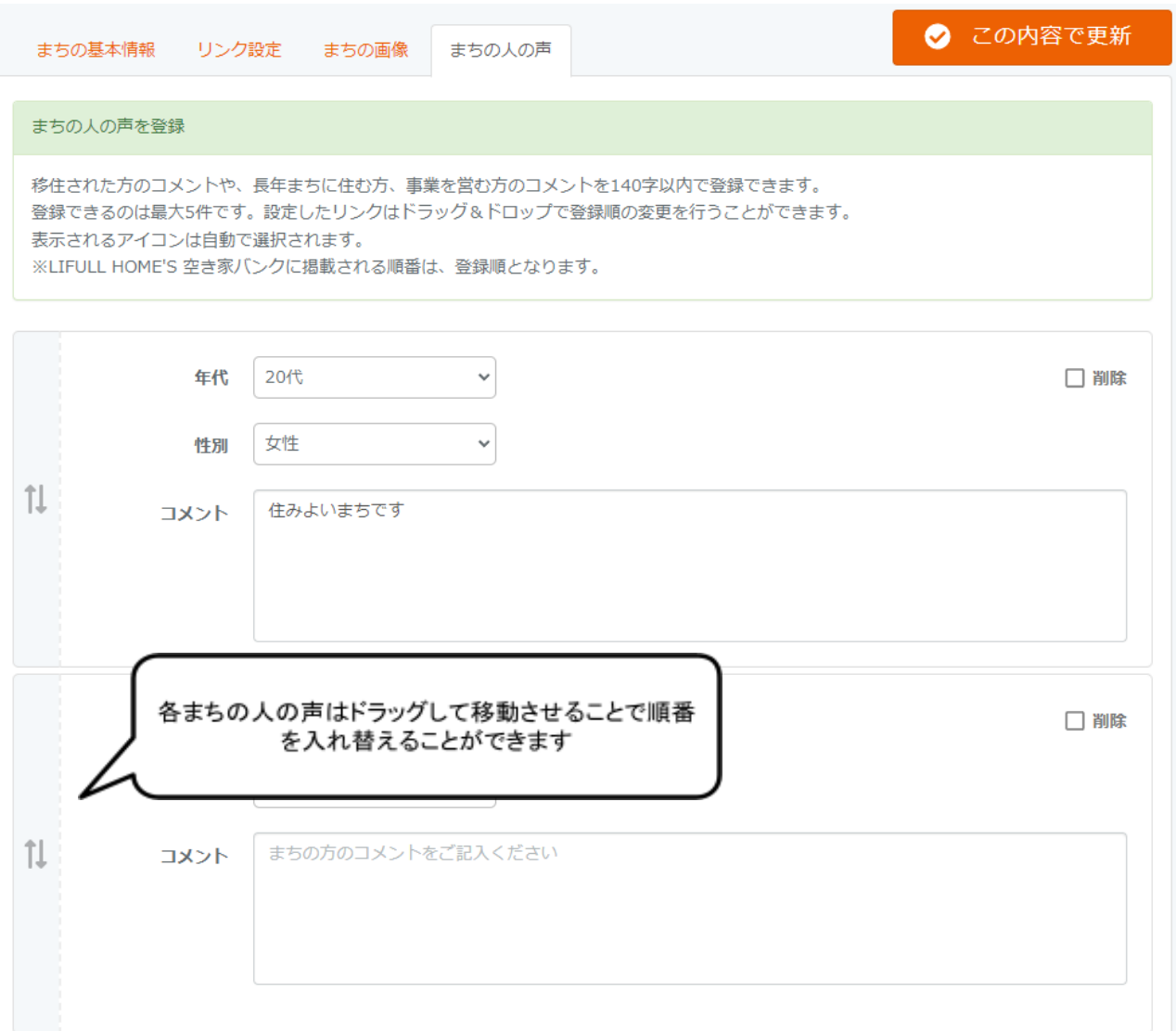

- 移住された方のコメントや、長年まちに住む方、事業を営む方のコメントを140字以内で登録できます。
- 登録できるのは最大5件です。設定したリンクはドラッグ&ドロップで登録順の変更を行うことができま す。
- 表示されるアイコンは自動で選択されます。
- LIFULL HOME'S空き家バンクに掲載される順番は、登録順となります。
- 登録からトップページに反映されるまで1時間程度かかる場合があります。
- 削除チェックボックス 削除したいリンクにチェックを入れて更新すると、そのまちの人の声項目を削除することができます。

まち情報の表示(トップページ)

●「まちの特徴」「支援制度」

ー・・・・・・・・。<br>登録された「まちの特徴」と「支援制度」はトップページ「自治体を探す」の各ボタンに反映されます。ボタンをク リックすると、該当する自治体のリストが表示されます。

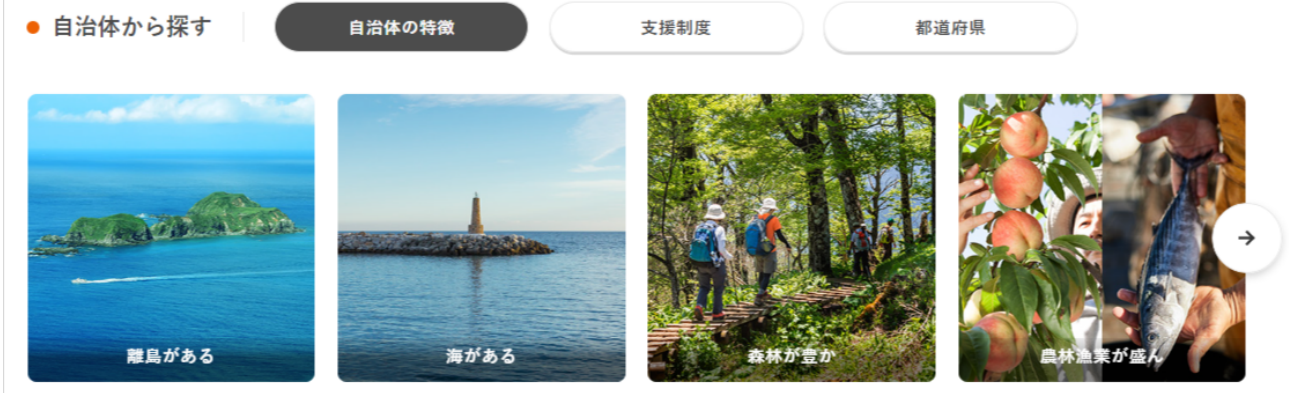

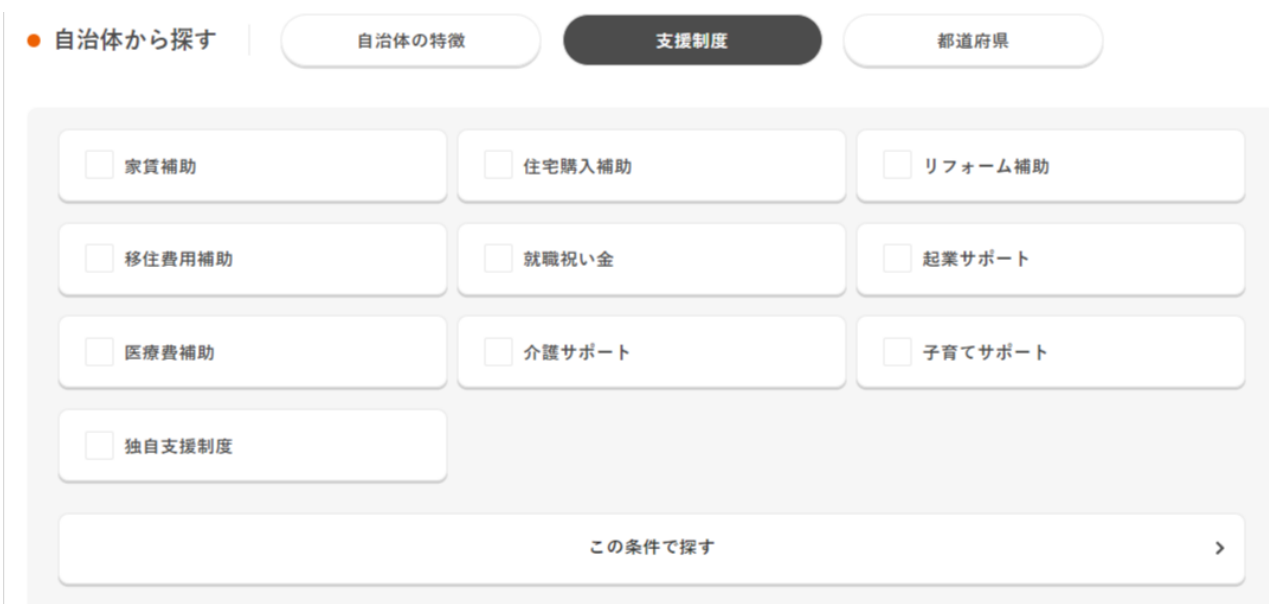

#### ●「まちの人の声」 登録された「まちの人の声」はトップページにランダムで表示されます。 「自治体を見る」のボタンは、各市町村の「まち情報ページ」にリンクされます。

# 空き家と地域の暮らしを知る

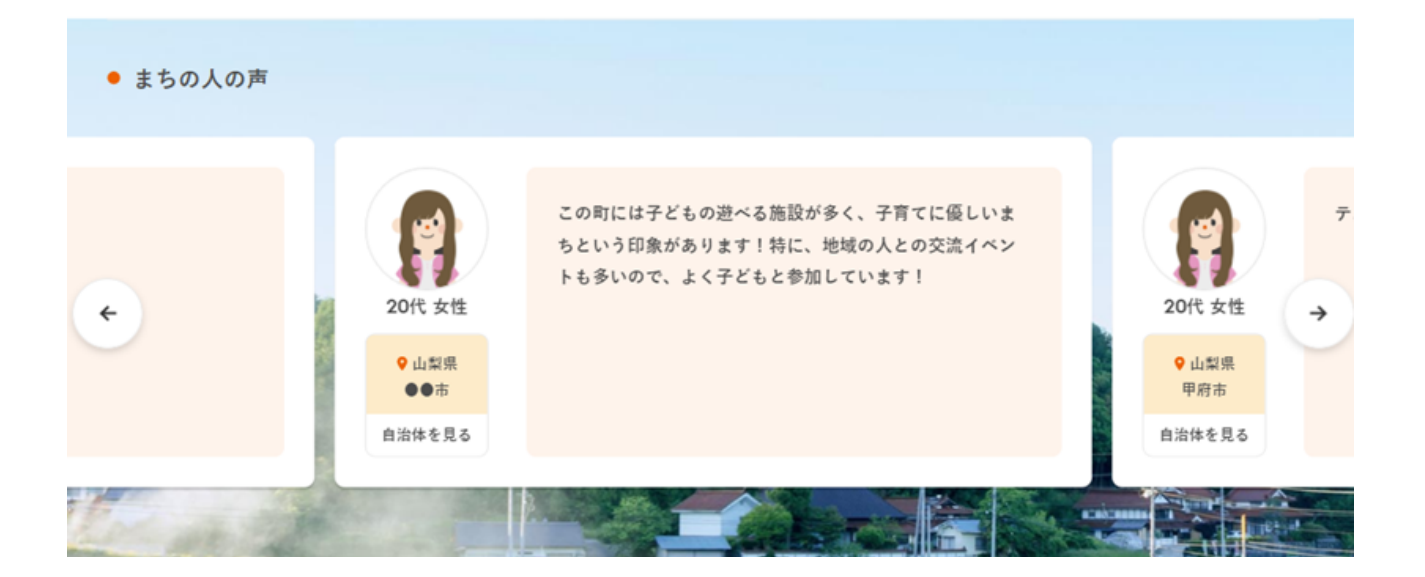

## <span id="page-16-0"></span>第4章 問合せ先情報登録

<span id="page-16-1"></span>問合せ先情報登録手順

- 物件詳細ページに表示される「ユーザーからの問合せ先」を登録しましょう。
- LIFULL HOME'S空き家バンクでは、物件ごとに問合せ先を設定することができます。物件情報を入 力する前に、問合せ先情報を登録する必要がありますので、ご注意ください。

## **1** メニューの「自治体・まち情報」をクリックします。 **2** 「問合せ先情報を追加」をクリックします。(**A**) **3** 必要事項を入力します。(**B**) **4** 「登録する」をクリックします。(**C**) **5** 複数登録する場合は、②~④を繰り返します。 問合せ先情報 問合せ先情報を追加 ※ユーザーからのお問合せ先です。物件詳細ページに表示されます。 (A)クリック まだ問合せ先情報がありません (B) 入力 キャンセル 登録する 自治体・まち情報 問合せ先新規登録 物件管理 自治体名または団体名<mark>必須</mark> 部署名 必須 ※メールアドレス、問合せ先電話番号、問合せ先フォームのうち、1項目以上の入力が必須となります。 メールアドレス 問合せ先電話番号 問合せ先フォーム 営業時間(開始) 営業時間(終了) 宝珠目 キャンセル 登録する (C)クリック

<span id="page-16-2"></span>問合せ先情報登録の注意事項

- 問合せ先が1つ以上登録されていないと、物件掲載ができませんのでご注意ください。
- 自治体名または団体名、部署名は必須です。また、メールアドレス、電話番号、問合せ先フォームのう ち、1項目以上の入力が必須です。
- 問合せ先は自治体の他、委託先の団体でも登録可能です。

### <span id="page-17-0"></span>第5章 物件の登録・更新・削除

● 「ユーザーからの問合せ先」を登録したら、物件情報を登録しましょう。

#### <span id="page-17-1"></span>物件新規登録手順

- **1** メニューの「物件管理」をクリックします。(**A**)
- **2** 物件種別(売買居住用、売買土地、売買事業用、賃貸居住用、賃貸土地、賃貸事業用)を選び、クリックしま す。(**B**)
- **3** 物件情報を入力します。
- **4** 「登録する」をクリックします。(**C**)
- **5** 「登録して公開」もしくは「登録して非公開」をクリックします。(**D**)

※「登録して公開」をクリックするとサイトに公開されます。「登録して非公開」をクリックすると、物件情報は登録され ますが、公開されません。

※必須項目をすべて入力していないと、公開できません。

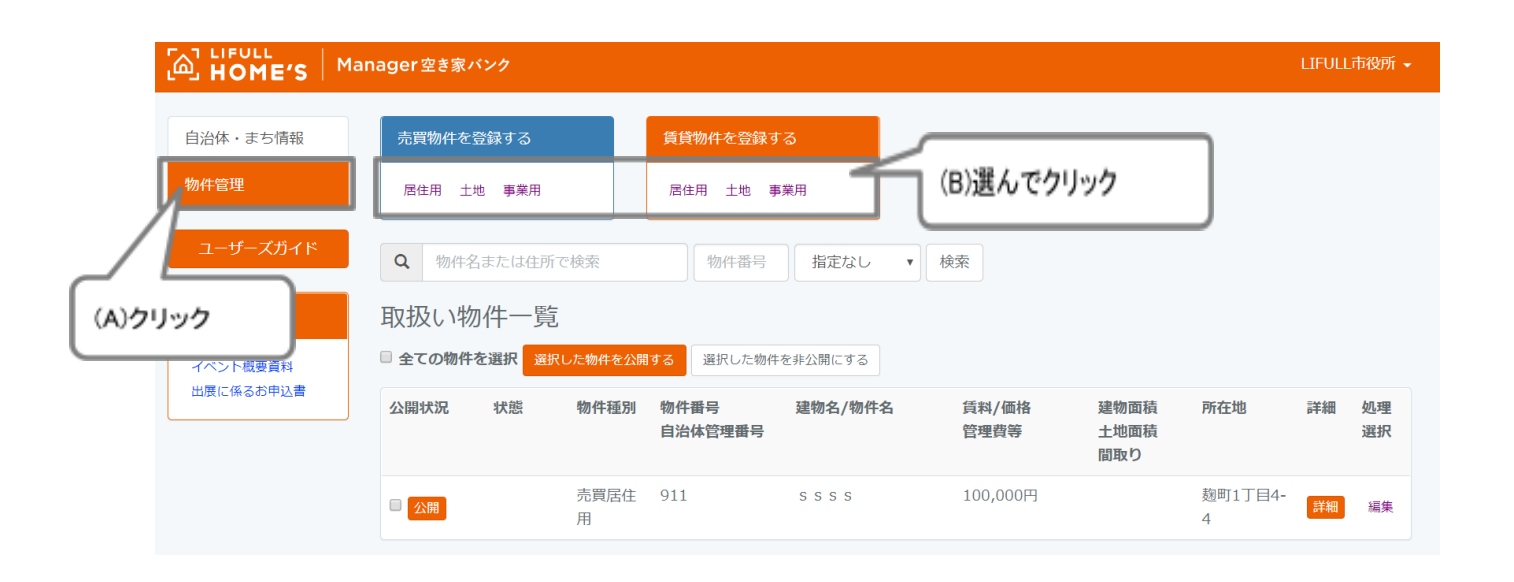

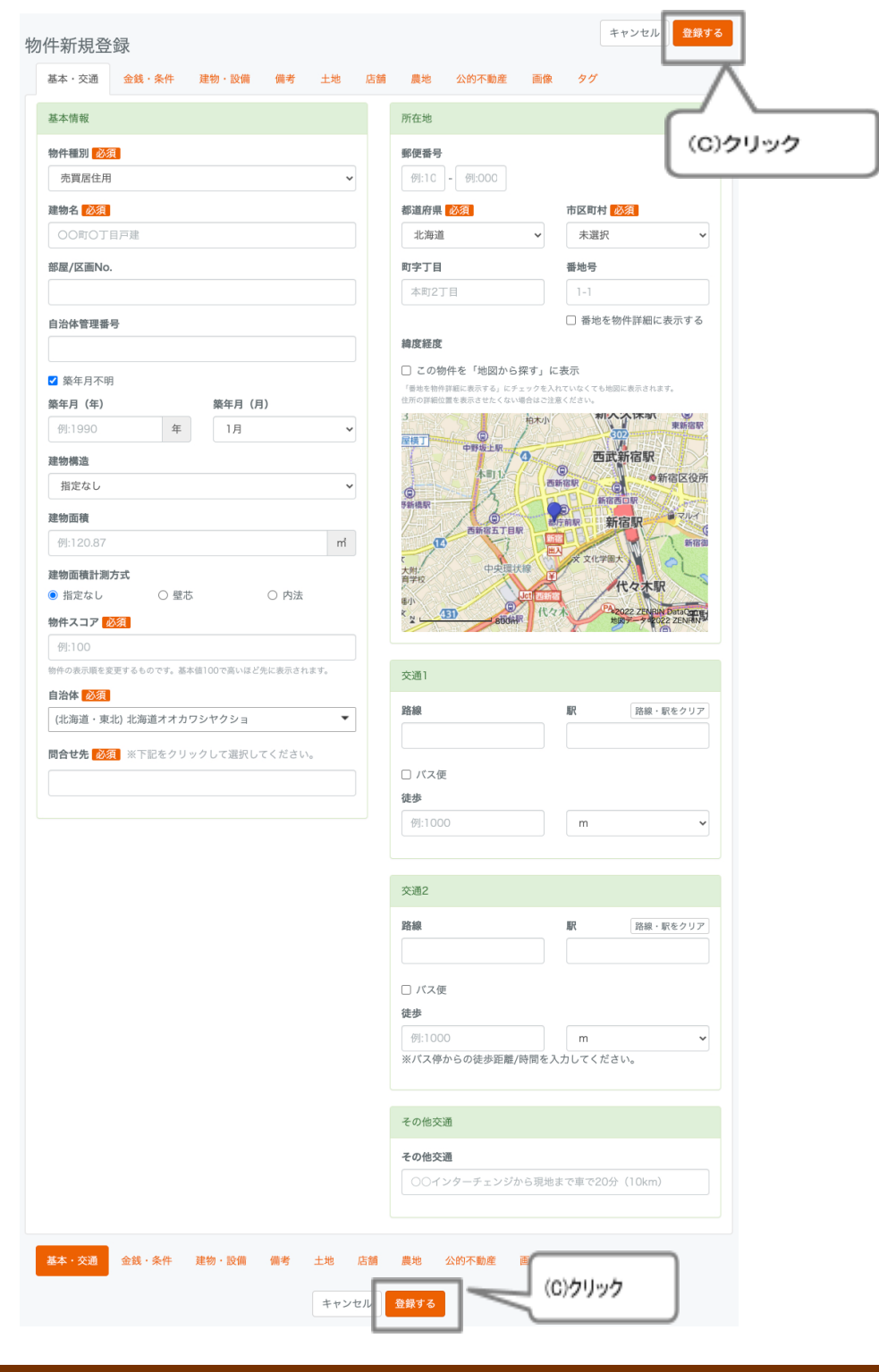

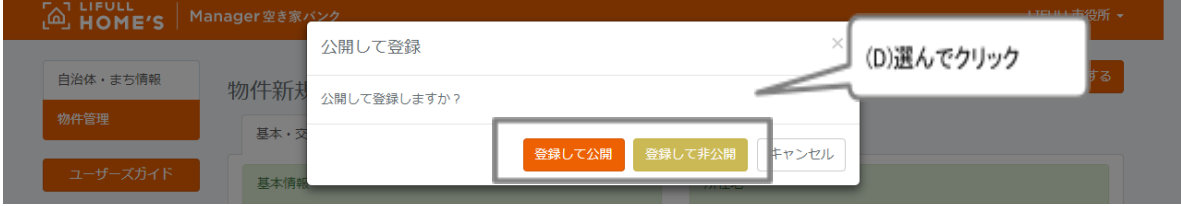

#### 各項目の入力方法

#### 基本·交通

#### 基本情報

● 物件種別 ※必須項目となります 最初に選択した種別が表示されています。変更したい場合は、変更後の物件種別を選択してください。 ※物件種別により、入力項目が異なりますのでご注意ください。

● 建物名・物件名 ※必須項目となります 物件一覧、物件詳細画面の見出し部分に表示されます。 また、物件詳細画面下部の「この物件へのお問合せ」欄にも表示されます。

● 部屋/区画No.

土地の区画No.や戸建の部屋No.があれば、ご入力ください。

● 自治体管理番号

貴庁で設定した管理番号などがあればご入力ください。ご入力いただくと、物件詳細画面下部の「この物件へ のお問合せ」欄に表示されます。

● 築年月(居住用、事業用の場合のみ) 築年月が不明の場合は「築年月不明」をチェックしてください。 築年月(年)がわかっていて、築年月(月)のみ不明の場合は、仮で「1月」を選択してください。

● 建物構造(居住用、事業用物件の場合のみ) 該当する項目を選択してください。

● 建物面積(居住用、事業用物件の場合のみ) 建物面積をご記入ください。 ※面積の単位は「m2」ですのでご注意ください。

● 建物面積計測方式(居住用、事業用物件の場合のみ) 該当する項目を選択してください。

● 問合せ先 ※必須項目となります クリックすると、「まち情報」に登録されている問合せ先が表示されますので、選択してください。 所在地

●郵便番号

物件所在地の郵便番号をご入力ください。

●都道府県・市区町村 ※必須項目となります 物件所在地の都道府県・市区町村を選択してください。

●町字丁目

物件所在地の町字丁目をご入力ください。または、Manager画面に表示されている地図上のピンを物件の所 在地点に移動させることで、該当する地点の緯度経度から自動反映させることもできます。

●番地号

物件所在地の番地号をご入力ください。または、Manager画面に表示されている地図上のピンを物件の所在 地点に移動させることで、該当する地点の緯度経度から自動反映させることもできます。 ※「番地を物件詳細に表示する」のチェックを入れない限り、サイトに番地号は表示されません。

●緯度経度

「この物件を『地図から探す』に表示」にチェックを入れると、地図検索画面上に、物件の所在地点をピンで表示 させることができます。

※こちらのチェックを入れると、「番地を物件詳細に表示する」にチェックを入れていなくても地図に表示されま す。住所の詳細位置を表示させたくない場合はご注意ください。

交通

路線・駅は選択式です。該当する路線と駅を選択してください。 バス便がある場合は、「バス便」をチェックしてください。「バス停名」と「バス乗車時間」を入力する項目が表示さ れますので、ご入力ください。

その他交通 電車、バス、徒歩以外の交通をフリー記述でご入力いただけます。 (例)○○インターチェンジから現地まで車で20分(10km) など

金銭·条件

賃料

● 価格・賃料 ※必須項目となります 売買の場合は価格、賃貸の場合は賃料をご入力ください。価格、賃料が決まっておらず相談の場合は、 「応相談」をチェックしてください。その場合は、価格、賃料を入力できません。 また、カンマ(,)を付けることはできませんので、数値のみをご入力ください。サイト上では、カンマありで表示さ れます。

● 修繕積立金(売買物件の場合のみ) 修繕積立金がある場合はご入力ください。

● 共益/管理費(賃貸物件の場合のみ) 共益費と管理費の合計をご入力ください。

● 敷金・礼金(賃貸物件の場合のみ) 単位は「円」と「ヶ月」が選択できます。 ※たとえば10万円の場合は、100000と入力して、「円」を選択してください。 1か月分の場合は、「1」と入力して「ヶ月」を選択してください。

● 償却金(賃貸物件の場合のみ)

単位は「円」と「ヶ月」が選択できます。

※たとえば10万円の場合は、100000と入力して、「円」を選択してください。 1か月分の場合は、「1」と入力して「ヶ月」を選択してください。 支払のタイミングを、「退去時」、「毎年」、「更新時」から選択してください。

● その他費用 上記以外に発生する費用がある場合はご入力ください。 (例)鍵交換費用:1000円 など

● 住宅保険(賃貸物件の場合のみ) 該当する項目をチェックしてください。

契約条件

● 定期借家(賃貸物件の場合のみ) 定期借家の場合は、チェックしてください。 契約期間種別を選択し、契約期間(期限)をご入力ください。 ※たとえば2年間の場合は、「期間」をチェックし、契約期間(年)に「2」とご入力ください。 2020年1月までの場合は、「期限」をチェックし、契約期間に「2020」年「1」月とご入力ください。 ● 引渡し状況 「相談」を選択した場合は、相談内容を入力してください。

「時期指定」を選択した場合は、引き渡し時期を入力してください。

● 引渡し相談内容 相談内容を記載してください。

● 現況 ※必須項目となります 該当する項目をチェックしてください。

● 家賃保証会社(賃貸物件の場合のみ) 家賃保証会社利用要の場合、ご入力ください。 ● 取引態様

該当する項目をチェックしてください。

(居住用、事業用物件の場合のみ) 建物·設備

リフォーム

● リフォーム・リノベーション リフォーム済みの場合「済み」をチェックしてください。 「済み」の場合、リフォーム、リフォーム内容もご入力ください。

建物

● 地上階 建物の地上階数をご入力ください。 エレベーターがある場合は、「エレベーター有」にチェックを入れてください。

● 総戸数

建物の総戸数をご入力ください。

部屋

● 間取り部屋種類 以下をご参考に、物件の間取りをご入力ください。 【1R】 ワンルームタイプ(キッチンも部屋内にあるタイプ) 【1K】 1部屋とキッチンがあるタイプ 【1DK】 1部屋とダイニングキッチン(主に6畳以上)があるタイプ 【1SDK】 1DKに納戸などのサービスルーム(居室として認められない部屋)があるタイプ 【1LDK】 1部屋と、リビングダイニングキッチン(主に8畳以上) があるタイプ 【1SLDK】 1LDKにサービスルームがあるタイプ

● 所在階

「地上/地下」を選択し、物件の所在階をご入力ください。

● 主要採光面

該当する項目をチェックしてください。 バルコニーがある場合は、「バルコニー有」にチェックを入れてください。

管理

● 管理人

該当する項目をチェックしてください。

● 管理会社名、管理形態 管理会社がある場合、会社名をご記入ください。

管理形態について、該当する項目をチェックしてください。

● 管理組合

該当する項目をチェックしてください。

設備

それぞれ該当する項目をチェックしてください。

備考

#### 駐車場

● 駐車場区分 該当する項目をチェックしてください。

#### **●** 備考

駐車場に関する注意事項などがある場合、ご入力ください。 (例)3台まで駐車可 など

#### 物件の特徴

● 物件アピールポイント 物件の特徴などアピールポイントを100字以内でご記入ください。 (例)保存状態の良い古民家です。水回りも問題なく、すぐに住むことができます。農地も付いているので、自給 自足の田舎暮らしをされたい方におすすめの空き家物件です!

#### 備考

### ● 備考

諸条件の詳細などがある場合はご記入ください。 (例)小規模補修必要 など

● 内部メモ

サイトには表示されませんので、内部の連絡用メモ、備忘禄メモにご利用ください。

周辺環境

物件の周辺情報についてそれぞれの欄にご記入ください。 ※距離の単位は「m」ですのでご注意ください。(1kmの場合は、1000とご入力ください)

#### 土地

#### 面積・区画 ● 土地面積 土地面積をご入力ください。 ※面積の単位は「m2」ですのでご注意ください。

●土地面積計測方式、地目、都市計画、用途地域 それぞれ該当する項目をチェックしてください。

権利・制限

● 建ぺい率

建ぺい率をご入力ください。単位は「%」ですので、たとえば50%の場合「50」とご入力ください。

● 容積率

容積率をご入力ください。単位は「%」ですので、たとえば50%の場合「50」とご入力ください。

● 土地権利、(借地期間、借地料)、国土法 該当する項目をチェックしてください。 賃借権の場合、「借地期間」と「借地料」をご入力ください。

私道・接道 それぞれ該当する項目をチェック、ご入力ください。※面積の単位は「m2」です。 店舗

店舗付き空き家の店舗部分の詳細入力画面です。

- 店舗付き空き家とは、「空き家(住居)」に「店舗が付いている」物件を指します。店舗のみの物件は、物 件種別の「事業用」からご登録ください。
- 店舗付き空き家としてご登録いただくと、LIFULL HOME'S空き家バンクのトップページの「暮らしの テーマから探す」の「農業・店舗・公共施設」からリンクされる「店舗付きの空き家」の特集ページに物件 情報が追加され、アピールすることができます。(P27参照)

店舗

「店舗有り」にチェックを入れると、以下が入力できるようになります。

● PR文

店舗に関するPR文を記載してください。 (例)1階部分が飲食店の居抜き物件で、カウンターがあります。

● 免責事項

個別の免責事項がある場合、記載してください。

「店舗を追加」をクリック ※最大5店舗まで追加可能です。

店舗情報

● 都道府県、市区町村、町字丁目、番地号、物件からの距離、店舗面積 店舗所在地が別住所の場合、それぞれご入力ください。 ※「番地号をサイトに表示」のチェックを入れない限り、物件情報に地番号は表示されません。 ※距離の単位は「m」と「分」から選択、面積の単位は「m2」ですのでご注意ください。

● 駐車場、設備条件 それぞれ該当する項目をチェックしてください。

● 備考

その他特記事項がある場合、ご入力ください。

農地

農地付き空き家の農地部分の詳細入力画面です。

- 農地付き空き家とは、「空き家(住居)」に「農地が付いている」物件を指します。農地のみの掲載はでき ません。
- 農地付き空き家としてご登録いただくと、LIFULL HOME'S空き家バンクのトップページの「暮らしの テーマから探す」の「農業・店舗・公共施設」からリンクされる「農地付きの空き家」の特集ページに物件 情報が追加され、アピールすることができます。(P27参照)

農地

「農地有り」にチェックを入れると、以下が入力できるようになります。

● PR文

農地に関するPR文を記載してください。 (例)農具の無償貸出、農事組合による指導あり。

● 免責事項

個別の免責事項がある場合、記載してください。

「農地を追加」をクリック ※最大5つまで追加可能です。

農地情報

● 都道府県、市区町村、町字丁目、番地号、物件からの距離、農地面積 農地所在地が別住所の場合、それぞれご入力ください。 ※「番地号をサイトに表示」のチェックを入れない限り、物件情報に地番号は表示されません。 ※距離の単位は「m」と「分」から選択、面積の単位は「m2」ですのでご注意ください。

● 備考

その他特記事項がある場合、ご入力ください。

公的不動産

公的不動産の詳細入力画面です。

- ※公的不動産とは、公的不動産とは、国・地方公共団体が公益的な目的のために不動産の管理及び 運用等を行い、保有している不動産のことを指します。
- ※公的不動産としてご登録いただくと、LIFULL HOME'S空き家バンクのトップページの「暮らしのテー マから探す」の「農業・店舗・公共施設」からリンクされる「公的不動産」特集ページに物件情報が追加 され、アピールすることができます。(p27参照)

公的不動産

「公的不動産」にチェックを入れると、以下が入力できるようになります。

● PR文

公的不動産に関するPR文を記載してください。

● 備考

入札・購買に関する資格条件や、物件の用途等に関する特記事項がある場合、ご入力ください。

● 免責事項

個別の免責事項がある場合、記載してください。

#### 店舗付き・農地付き・公的不動産のトップページ表示

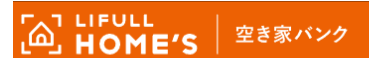

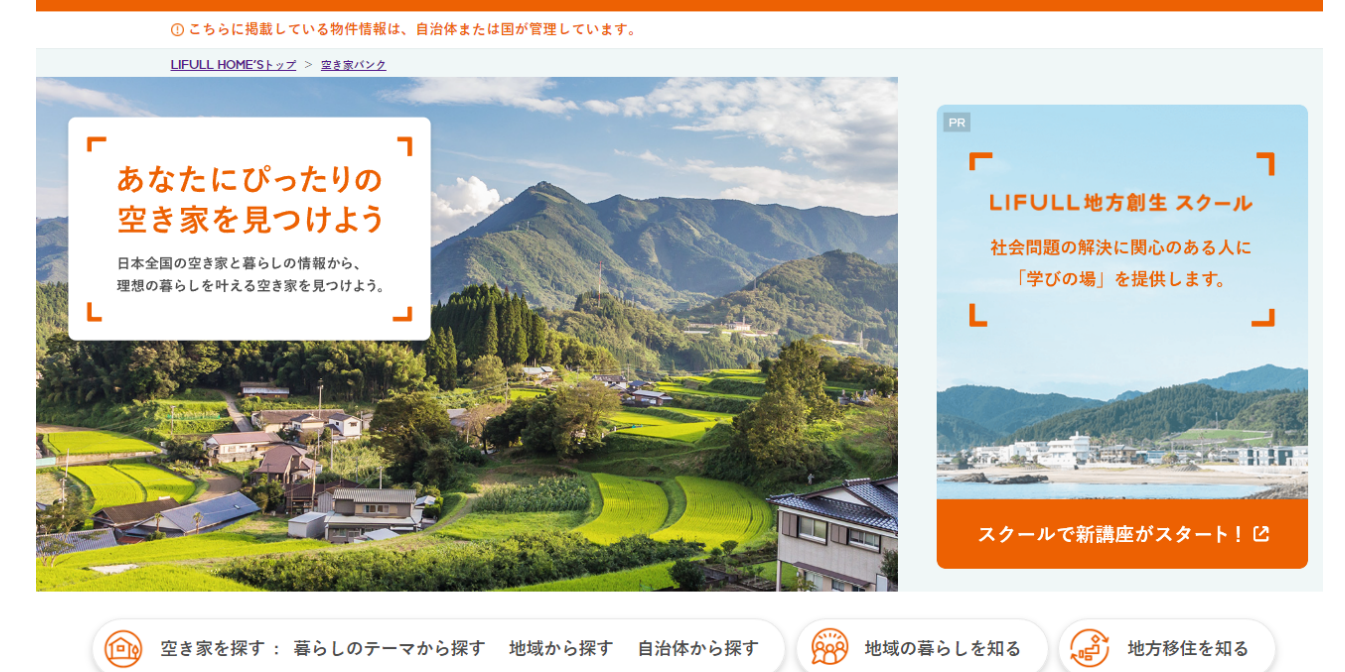

空き家を探す

揭載物件数: 6,133 参画自治体数: 724

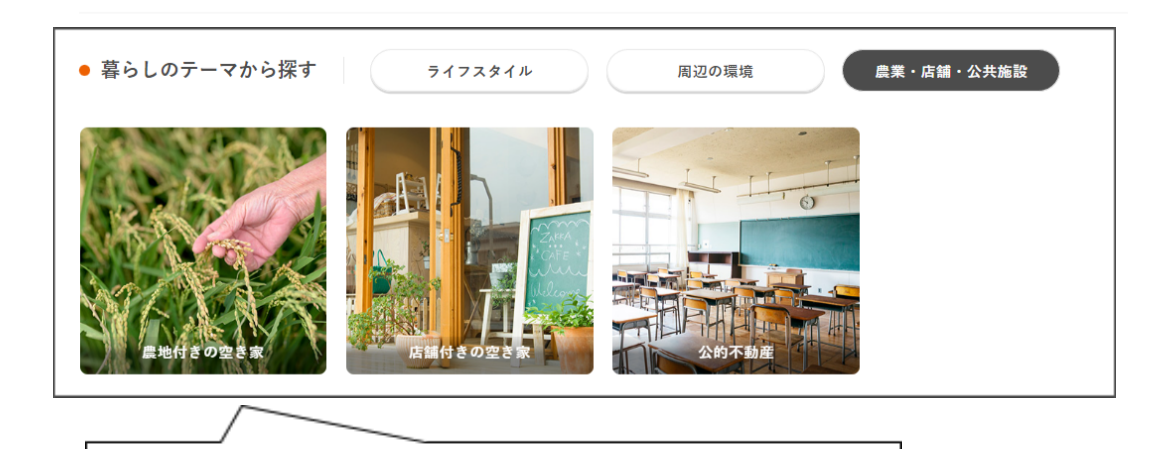

各ボタンから、それぞれの特集ページに飛ぶことができます。

画像

#### ● 画像登録

最大5MBのJPEG、GIF、PNG形式の画像が30枚まで登録可能です。 「画像登録」より画像を選択後、画像タイプを選択してください。 アップロードした画像は、ドラッグ&ドロップで登録順の変更を行うことができます。 ※LIFULL HOME'S空き家バンクに掲載される順番は、登録順となります。

物件一覧には「外観」が必ず表示されます。

※画像タイプ別にまとめて表示したい場合、「画像をタイプ別にソート」をクリックしてください。 ※通信状態により、容量の大きな画像はファイル転送に時間がかかる可能性があります。あらかじめ縮小をし ていただくことを推奨します。

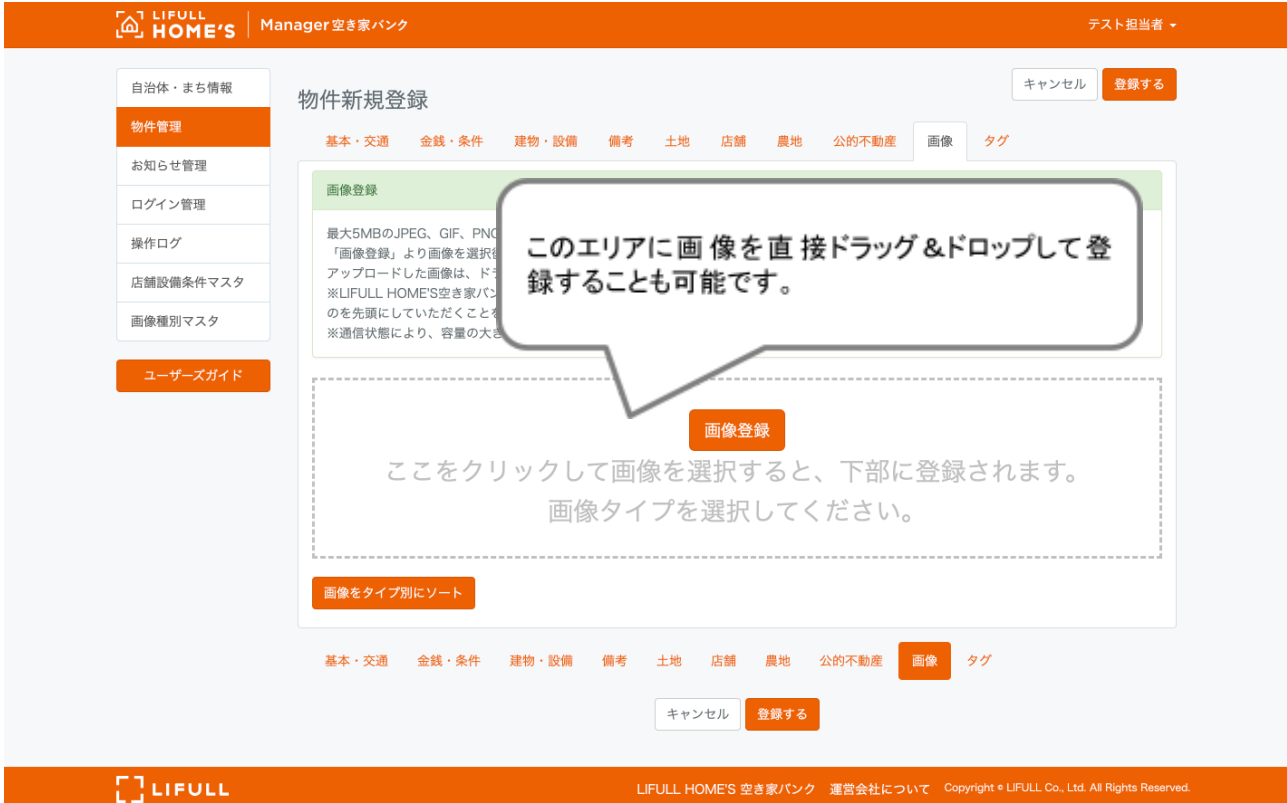

● タグ

この物件で実現できる暮らしを選択してください。

タグは10個まで設定できます。

「?」マークにマウスを合わせると、そのタグがどのような物件に最適かが表示されます。

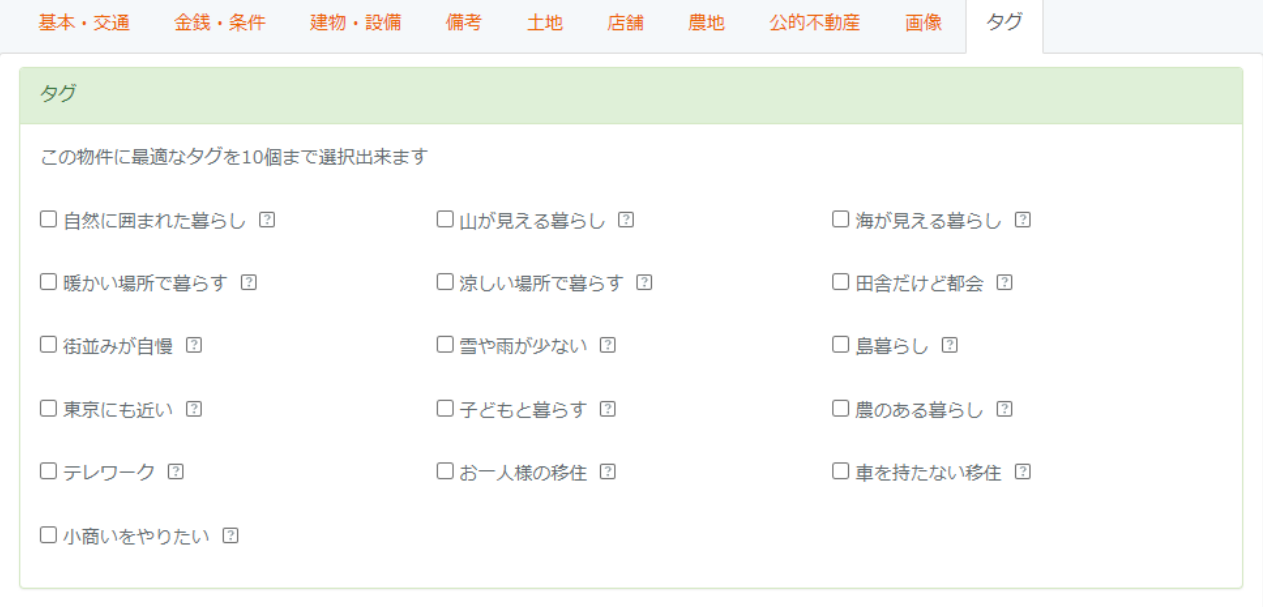

● タグを登録いただくと、トップページのリンクから該当する物件が表示されるようになります。

<トップページの表示>

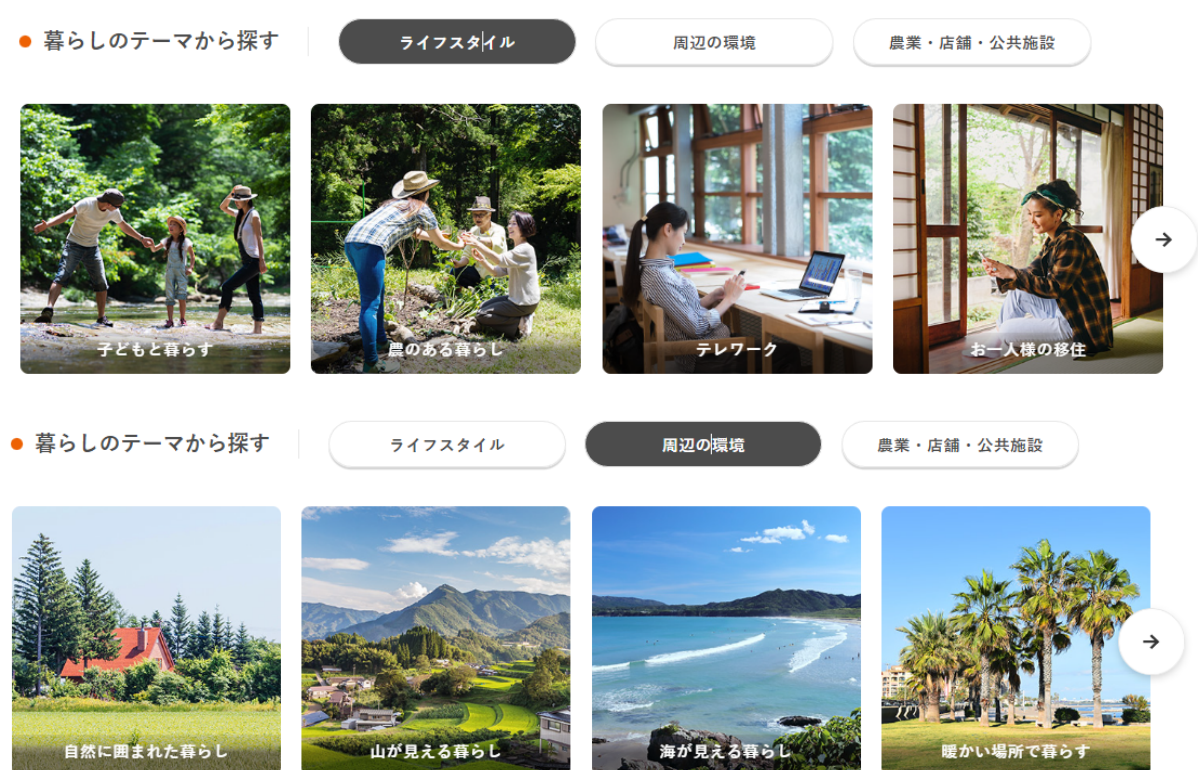

#### <span id="page-30-0"></span>物件情報更新手順

物件情報や画像を変更したい場合の手順は下記の通りです。

- **1** メニューの「物件管理」をクリックします。
- **2** 「取扱い物件一覧」の該当する物件の処理選択「編集」をクリックします。
- **3** 物件情報を更新し、「登録する」をクリックします。

#### <span id="page-30-1"></span>物件情報公開手順

非公開で登録した物件をサイトに公開したい場合の手順は下記の通りです。

- **1** メニューの「物件管理」をクリックします。
- **2** 「取扱い物件一覧」の該当する物件の公開状況「非公開」をクリックします。
- **3** 一括で公開したい場合は、「取扱物件一覧」の該当する物件の公開状況のチェックボックスに チェックをつけ、上部の「選択した物件を公開する」をクリックします。

#### <span id="page-30-2"></span>物件の成約・物件情報の非公開手順

物件の成約などの理由により、公開中の物件を非公開にしたい場合の手順は下記の通りです。

- **1** メニューの「物件管理」をクリックします。
- **2** 「取扱い物件一覧」の該当する物件の公開状況「公開」をクリックします。
- **3** ポップアップが表示されるので、非公開にする理由選択・入力いただきます。 理由:成約 / オーナー意向 / 交渉中のため / その他 備考:購入者年代、性別、その他情報などをおわかりの範囲でご記入ください。
- **4** 一括で公開・非公開したい場合は、「取扱物件一覧」の該当する物件の公開状況のチェック ボックスにチェックをつけ、上部の「選択した物件を非公開にする」をクリックします。 ※一括で非公開を行う場合、非公開にする理由と備考欄が全て同様に登録されるため、 ご注意ください。

#### <span id="page-30-3"></span>物件情報削除手順

物件情報を削除したい場合の手順は下記の通りです。

- **1** メニューの「物件管理」をクリックします。
- **2** 「取扱い物件一覧」の該当する物件の「詳細」をクリックします。
- **3** 右上部に表示される、「削除する」をクリックします。

### <span id="page-31-0"></span>第6章 Q&A

Q1.物件名・建物名とは?

A1.ユーザーよりお問合わせが入る際に識別可能な名称を推奨いたします。自治体様の空家バンクに掲載さ れている物件名や、物件名がない場合は丁目までの住所のご記載を推奨いたします。

Q2.特殊な物件ですが掲載できますか?

A2.判断にお悩みの際はお気軽に事務局までお問合せ下さい。

Q3.物件所在地住所詳細を掲載したくない場合は?

A3.Managerへは可能な範囲でご入力下さい。番地号まで入力しても、「番地を物件詳細に表示する」のチェッ クを入れない限り、サイトに地番号は表示されません。 (P.19をご参照ください)

Q4.物件価格・賃料未確定で応相談の場合は?

A4.掲載可能です。価格、賃料を記載する際、応相談というチェックボックスをチェックしてください。(P.20をご 参照ください)

Q5.建築年月が分からない場合は?

A5.建築年月不明物件については、「築年月不明」という表記が可能です。(P.19をご参照ください)

Q6.物件の一部または全体の登記がない場合は?(売買物件)

A6.買主様名義での登記取得が可能であれば掲載可能です。 買主様への注意事項として以下明記をお願い 致します。

【備考欄】

●●部分未登記。お取引前に登記の記載事項を充分にご確認ください。 ※●●部分に は未登記箇所を明記

Q7.物件ごとに問い合わせを変更する場合は?

A7.お問い合わせ先を物件ごとに設定することができます。 「自治体・まち情報」から「問合せ先」を設定し、物 件登録時に該当する「問合せ先」を設定してください。(P.16をご参照ください)

### 第**7**章 お問合せ窓口

ご不明な点などございましたら下記までお問合せください。

**LIFULL HOME'S** 空き家バンク事務局 **TEL**:**03-6774-1633 E-Mail**:**contact-akiya@lifull.com** 営業時間:**10:00**〜**19:00**(土日祝日休み)

 株式会社**LIFULL** 地方創生推進部 〒**102-0083** 東京都千代田区麹町**1-4-4**

### **LIFULL HOME'S Manager**空き家バンク ユーザーズガイド

2017年12月20日 初版発行 2018年3月30日 更新 2018年9月28日 更新 2018年12月20日 更新 2019年3月18日 更新 2019年4月5日 更新 2019年8月30日 更新 2022年1月18日 更新 2023年2月8日 更新